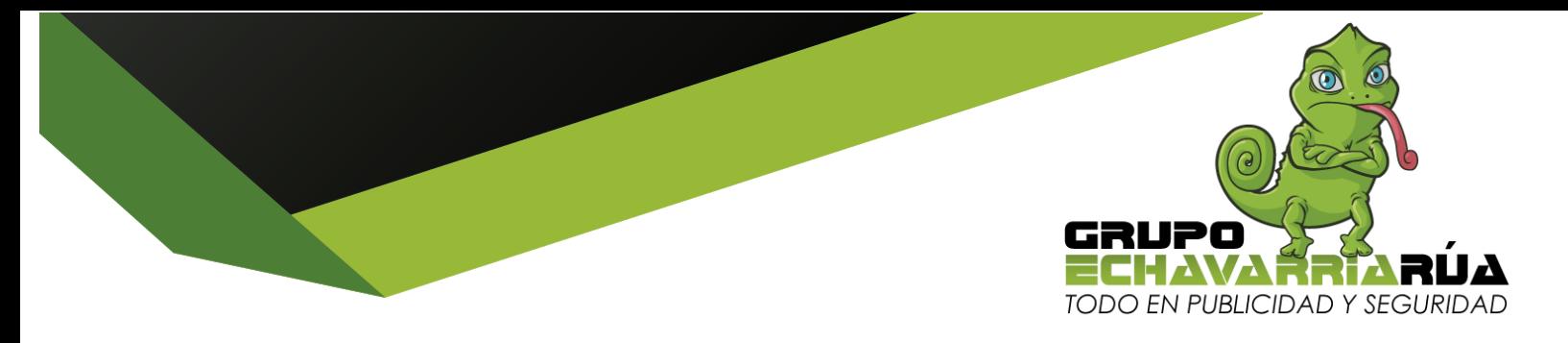

### **1- CONFIGURACIÓN ROUTER TP LINK MODELO WR940N NEGRO DE 450 mbps**

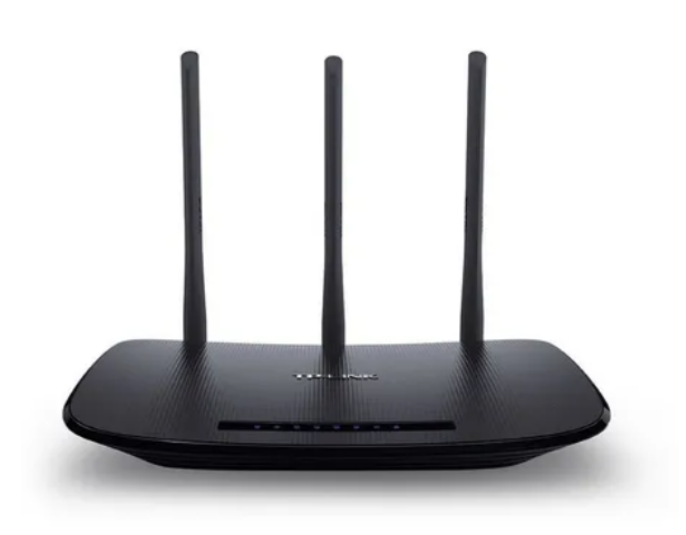

### **1-CONFIGURACIÓN RÁPIDA**

En un computador conectado a internet, conecta el router a la energia y conectar en el router en el puerto de salida normalmente amarillo un cable de datos y al otro extremo en el computador con internet

- 1- Abrir internet y digitar en el buscador: 192.168.0.1
- 2- Usuario: admin y clave: admin
- 3- Configuración rápida
- 4- Siguiente, siguiente, siguiente, siguiente
- 5- Terminar o guardar

Copiar en un papel el nombre de red Generalmente: TP\_Link\_letras y numeros y la clave la cual se encuentra también detrás del router PIN de 8 digitos.

### **2- CAMBIO DE LOS DHCP - CONFIGURACIÓN AVANZADA**

- 1- Configuración avanzada
- 2-Red

#### *GRUPO ECHAVARRÍA RÚA - NIT: 71.728.218-2*

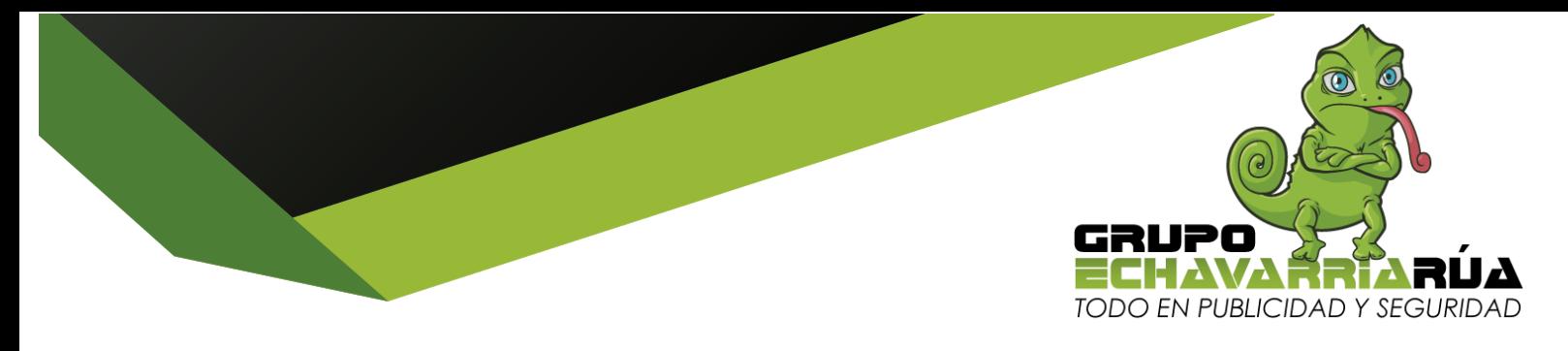

- 3-Servidor DHCP
- 4- En DNS Primario digitar: 8.8.8.8
- 5- En DNS Secundario digitar: 8.8.4.4

### **3- CONFIGURACIÓN AVANZADA CAMBIO DE IP**

- 1- En configuración avanzada
- 2- Red
- 3- Lan
- 4- Cambiar la IP: 192.168.0.1 por 192.168.0.100
- 5- Aceptar o siguiente ( si está bien el reinicia del 1% hasta el 100%)

Para ingresar de nuevo a la configuración del router ya digitas: 192.168.0.100 y digitas la clave que colocaste en la configuración rápida

**Ya estás listo para navegar con tu Amplificador de internet AQUARIO**

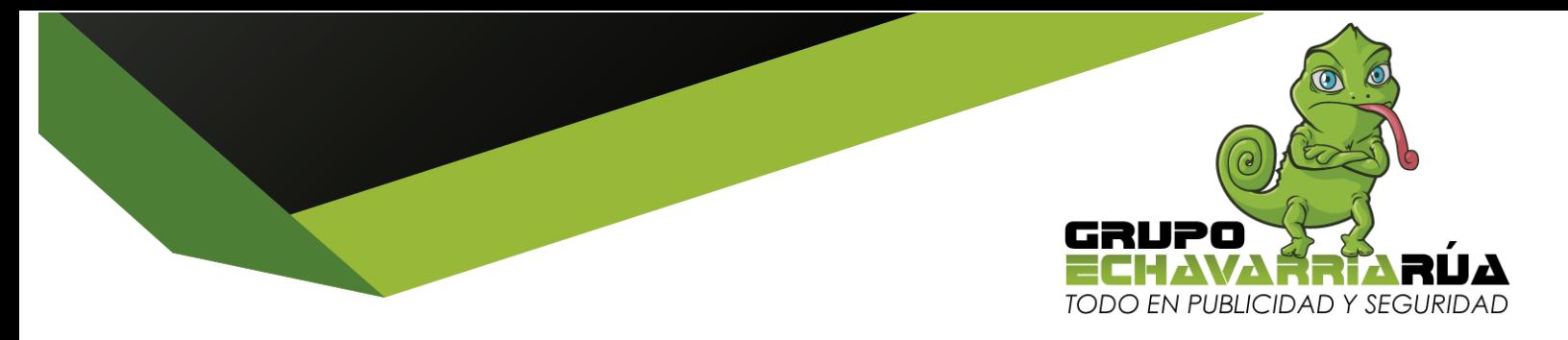

# **CONFIGURACIÓN DEL TP-LINK MODELO:**

**TL-ARCHER C-20**

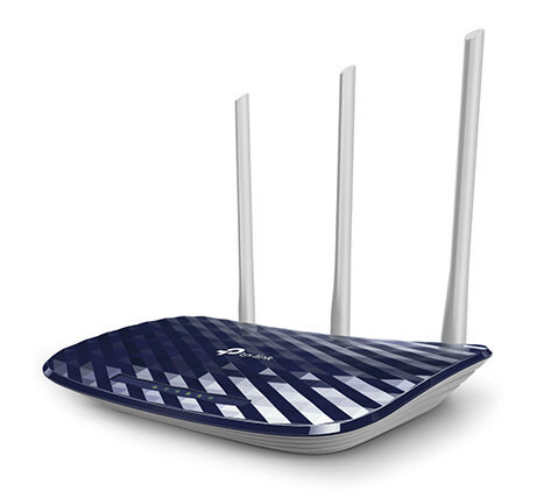

# **1-CONFIGURACIÓN RÁPIDA**

En un computador conectado a internet, conecta el router a la energia y conectar en el router en el puerto de salida normalmente amarillo un cable de datos y al otro extremo en el computador con internet

- 1- Abrir internet y digitar en el buscador: 192.168.0.1
- 2- Usuario: admin y clave: admin
- 3- Configuración rápida
- 4- Siguiente, siguiente, siguiente, siguiente
- 5- Terminar o guardar

Copiar en un papel el nombre de red Generalmente: TP\_Link\_letras y numeros y la clave la cual se encuentra también detrás del router PIN de 8 digitos.

# **2- CAMBIO DE LOS DHCP - CONFIGURACIÓN AVANZADA**

1- Configuración avanzada

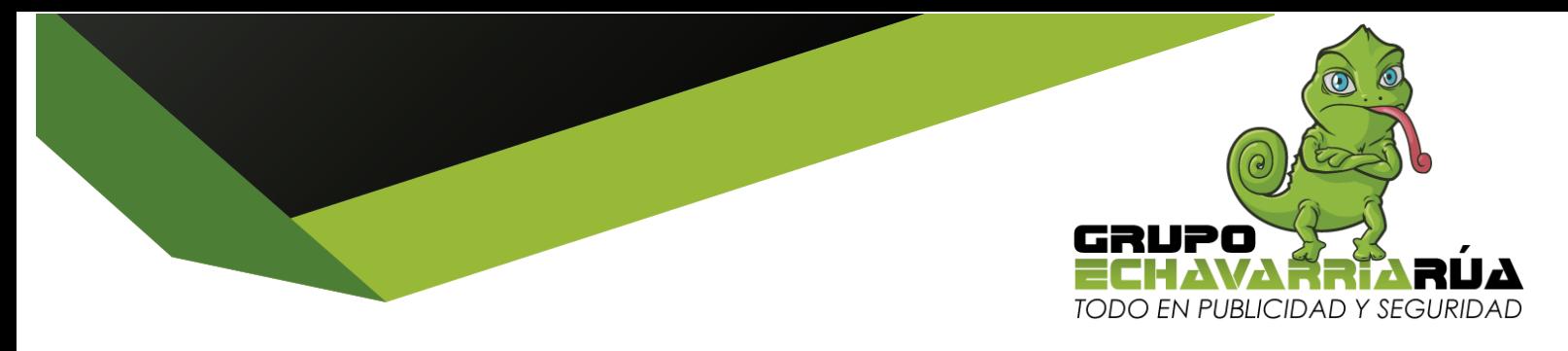

2-Red

- 3-Servidor DHCP
- 4- En DNS Primario digitar: 8.8.8.8
- 5- En DNS Secundario digitar: 8.8.4.4

#### **3- CONFIGURACIÓN AVANZADA CAMBIO DE IP**

- 1- En configuración avanzada
- 2- Red
- 3- Lan
- 4- Cambiar la IP: 192.168.0.1 por 192.168.0.100
- 5- Aceptar o siguiente ( si está bien el reinicia del 1% hasta el 100%)

Para ingresar de nuevo a la configuración del router ya digitas:

192.168.0.100 y digitas la clave que colocaste en la configuración rápida

**Ya estás listo para navegar con tu Amplificador de internet AQUARIO**

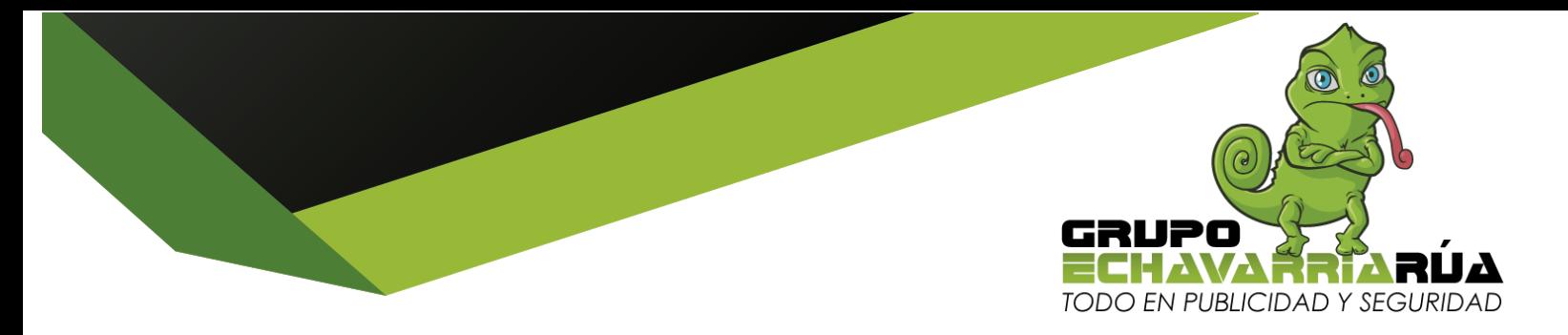

# **CONFIGURACIÓN DEL TP-LINK MODELO:**

**TL-WR941HP ROMPEMUROS**

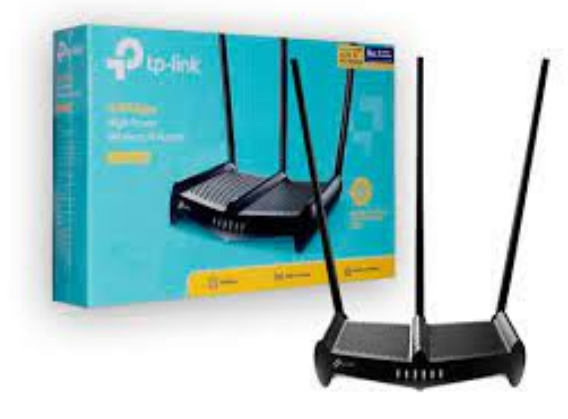

# **1-CONFIGURACIÓN RÁPIDA**

En un computador conectado a internet, conecta el router a la energia y conectar en el router en el puerto de salida normalmente amarillo un cable de datos y al otro extremo en el computador con internet

- 1- Abrir internet y digitar en el buscador: 192.168.0.1
- 2- Digitar una clave y repetirla (cópiela en 1 papel para no olvidarla) clic en siguiente
- 3- Región: escoger Colombia
- 4- Zona Horaria: escoger la de EEUU Canada GMT-5 Clic en siguiente
- 5- Escoger: Dynamic IP Clic en siguiente
- 6- Escoger: Do Not clone MAC Adress clic en siguiente
- 7- Copiar el nombre de red y Clave

Copiar en un papel el nombre de red Generalmente: TP\_Link\_letras y numeros y la clave la cual se encuentra también detrás del router PIN de 8 digitos.

8- Terminar o guardar

# **2- CAMBIO DE LOS DHCP - CONFIGURACIÓN AVANZADA**

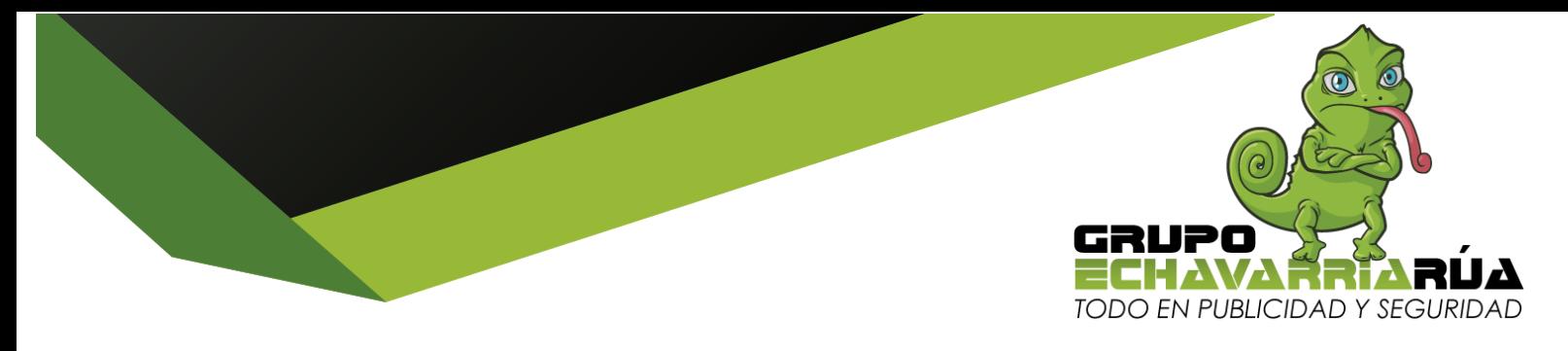

- 1- Configuración avanzada
- 2-Red
- 3-Servidor DHCP
- 4- En DNS Primario digitar: 8.8.8.8
- 5- En DNS Secundario digitar: 8.8.4.4

#### **3- CONFIGURACIÓN AVANZADA CAMBIO DE IP**

- 1- En configuración avanzada
- 2- Red
- 3- Lan
- 4- Cambiar la IP: 192.168.0.1 por 192.168.0.100
- 5- Aceptar o siguiente ( si está bien el reinicia del 1% hasta el 100%)

Para ingresar de nuevo a la configuración del router ya digitas:

192.168.0.100 y digitas la clave que colocaste en la configuración rápida

**Ya estás listo para navegar con tu Amplificador de internet AQUARIO**

*Cordialmente,*

*DIEGO ALEJANDRO ECHAVARRIA VELÁSQUEZ Gerente de Mercadeo y Ventas*